## HOW TO REGISTER IN MOODLE WITHOUT SSO ACCESS CREDENTIALS

# 1. Go to *elearning.unipd.it/spgi/* and click "**Non sei collegato. (Login)**"

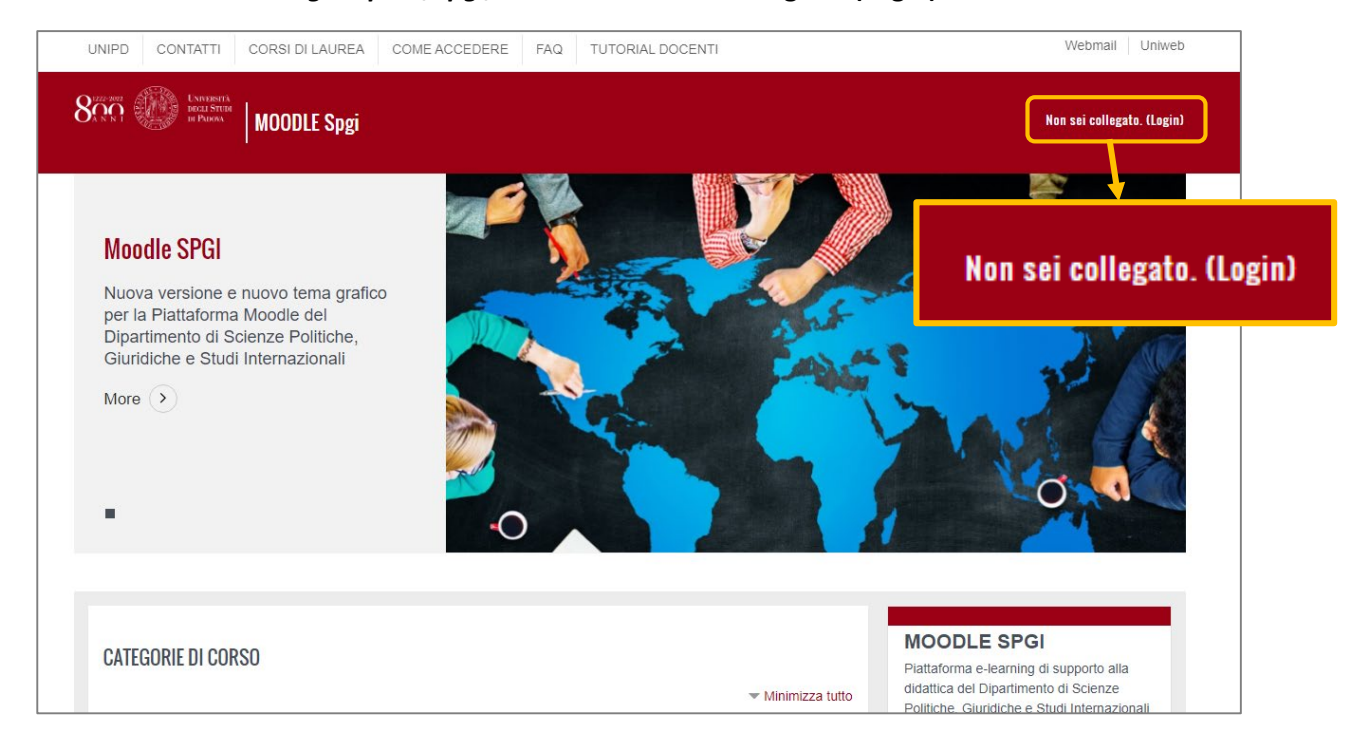

# 2. Click on the button "Pagina di Login Senza Single Sign On"

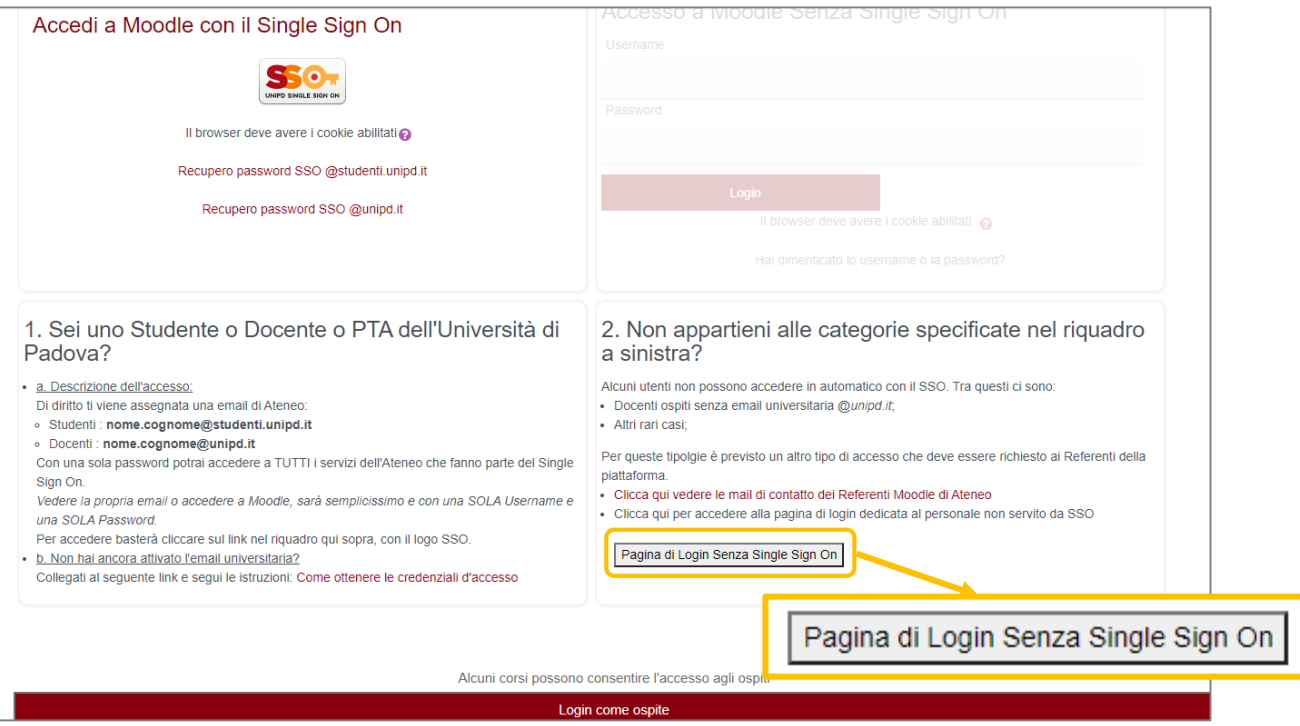

### 3. Enter your credentials previously sent to your personal email address:

- a. USERNAME: **name.[surname](mailto:nome.cognome@studenti.unipd.it) (in some cases it could be name.surname.number)**
- b. PASSWORD (After your first logon, you are asked to replace the initial password with a personal password)

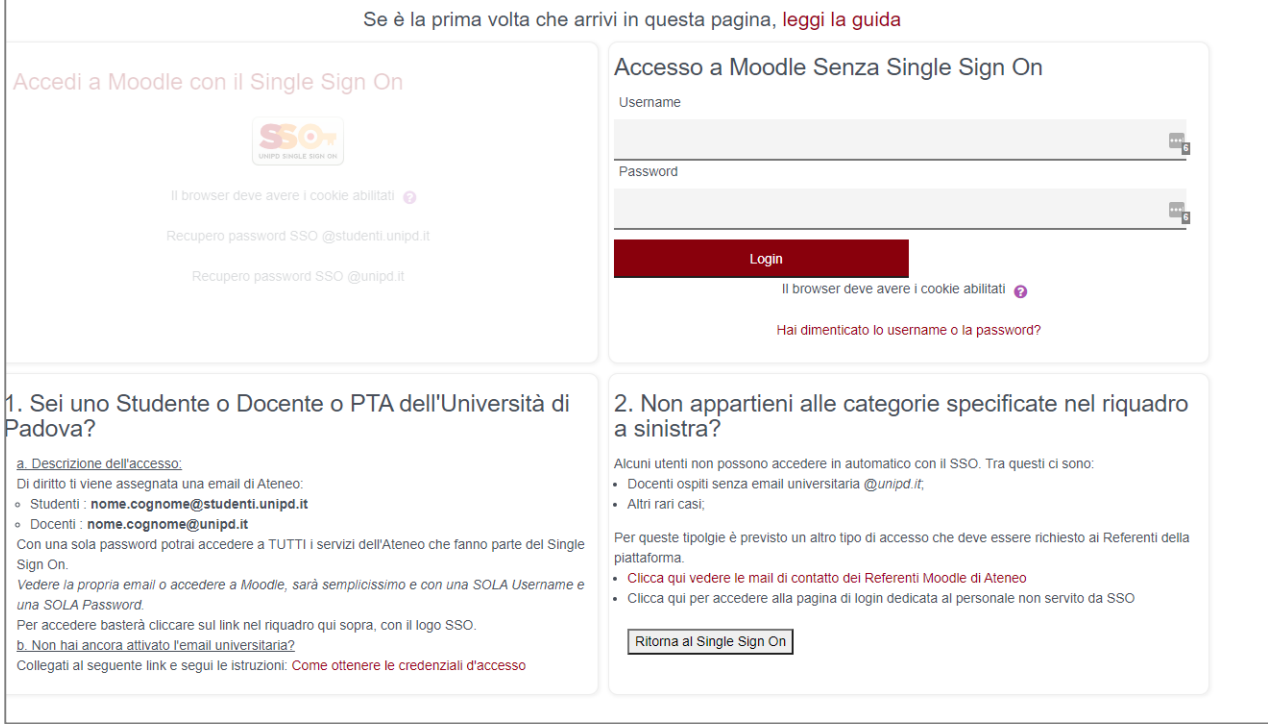

- 4. After you change your password you will be redirected to the Moodle SPGI homepage, so you can search for courses/teachers:
	- a. Click on "Corso di laurea"
	- b. Search the teacher's name

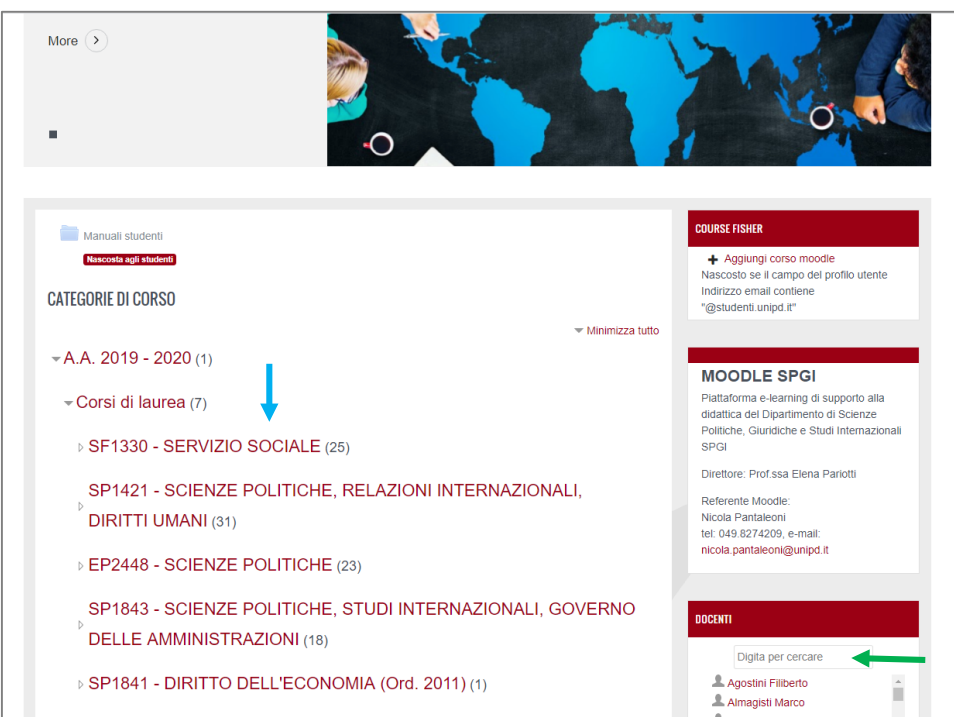

## **ATTENTION!!**

When you have completed the ENROLLMENT procedure, and you have received the email with your student number (matricola) you need to change the platform access procedure from the current temporary LOCAL system to the centralized one with "Single Sign On" (SSO) authentication.

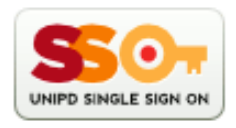

After (2-3 days) from your enrollment, you have to contact the Technical Office to finalize the Login procedure (migration from local manual account to centralized account), the procedure takes a couple of minutes

## E-mail: **informatici.spgi@unipd.it**

AFTER THE ENROLLMENT ACCESS TO SPGI MOODLE WITH SSO ONLY AFTER CONFIRMATION BY EMAIL OF THE ABOVE CHANGES.